## **Justiça Estadual Manual para depósitos judiciais**

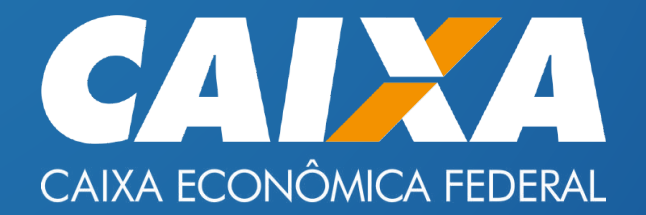

**1.** Para relizar depósitos judiciais na Caixa Econômica Federal, clique aqui: **https://deposi [tojudicial.caixa.gov.br/sigsj\\_internet/depositos-judiciais/justica-estadual/#](https://depositojudicial.caixa.gov.br/sigsj_internet/depositos-judiciais/justica-estadual/#)** ou copie o link e cole na aba de navegação.

**2.** Logo em seguida, será direcionado para esta página: 

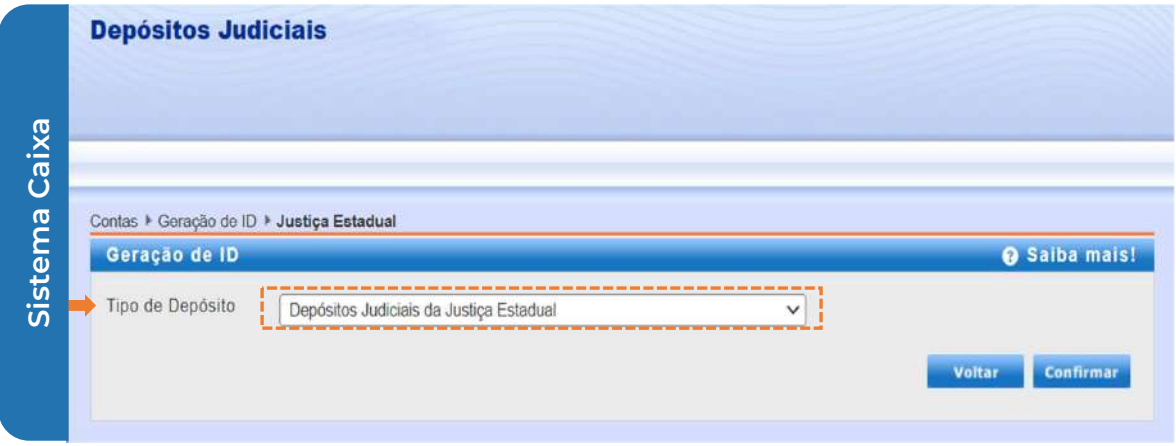

**3.** Clique na segunda opção "**Depósitos Judiciais da Justiça Estadual**" e depois em "**con firmar**".

**4.** Após a confirmação, selecione uma das opções abaixo:

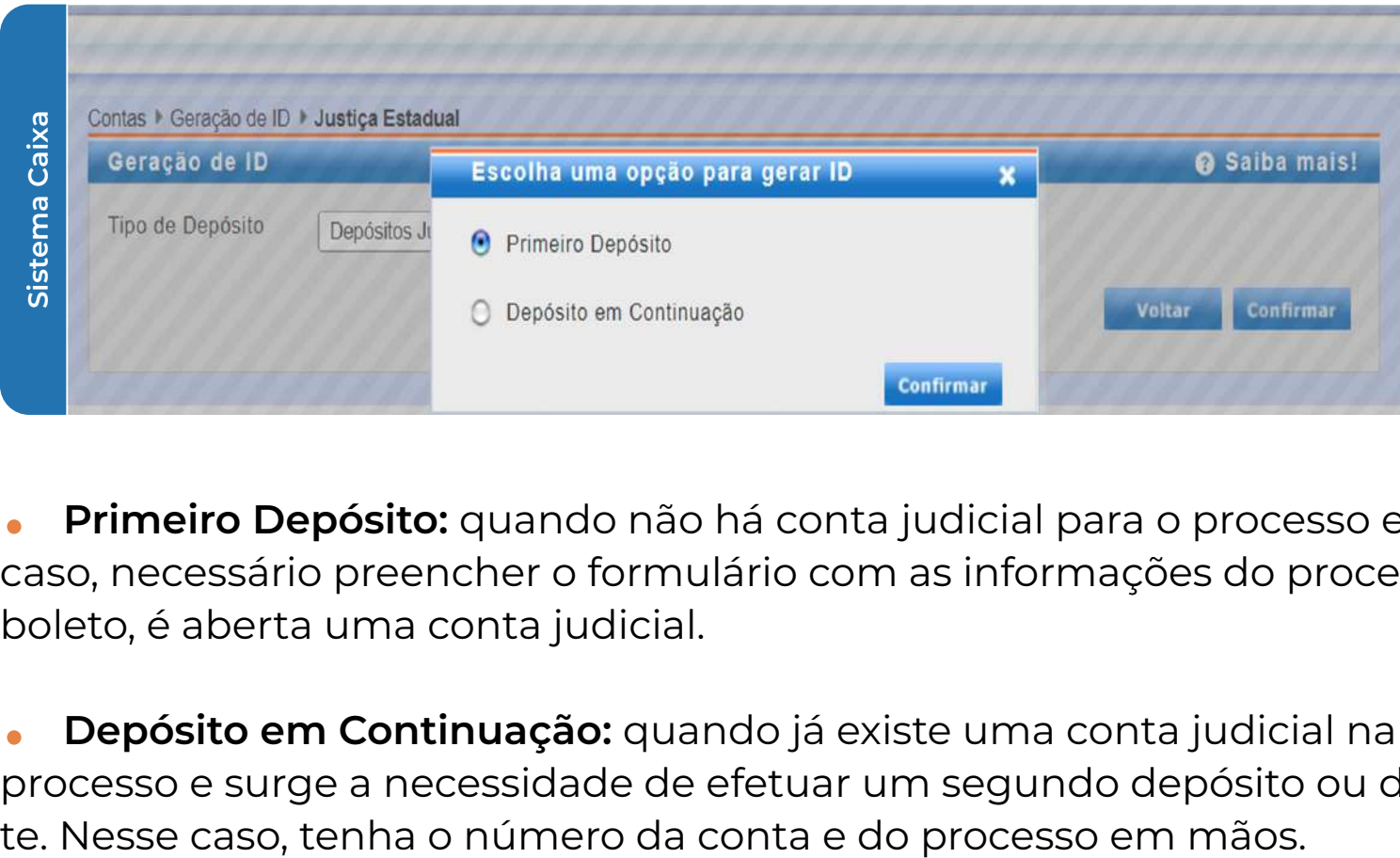

 . **Primeiro Depósito:** quando não há conta judicial para o processo e as partes. Nesse caso, necessário preencher o formulário com as informações do processo, ao gerar o boleto, é aberta uma conta judicial.

) ( . **Depósito em Continuação:** quando já existe uma conta judicial na CAIXA associada ao processo e surge a necessidade de efetuar um segundo depósito ou depósito subsequen-

 **5.** Na condição de ter selecionado "**Primeiro Depósito**", aparecerá a seguinte página para que sejam preenchidos os campos necessários:

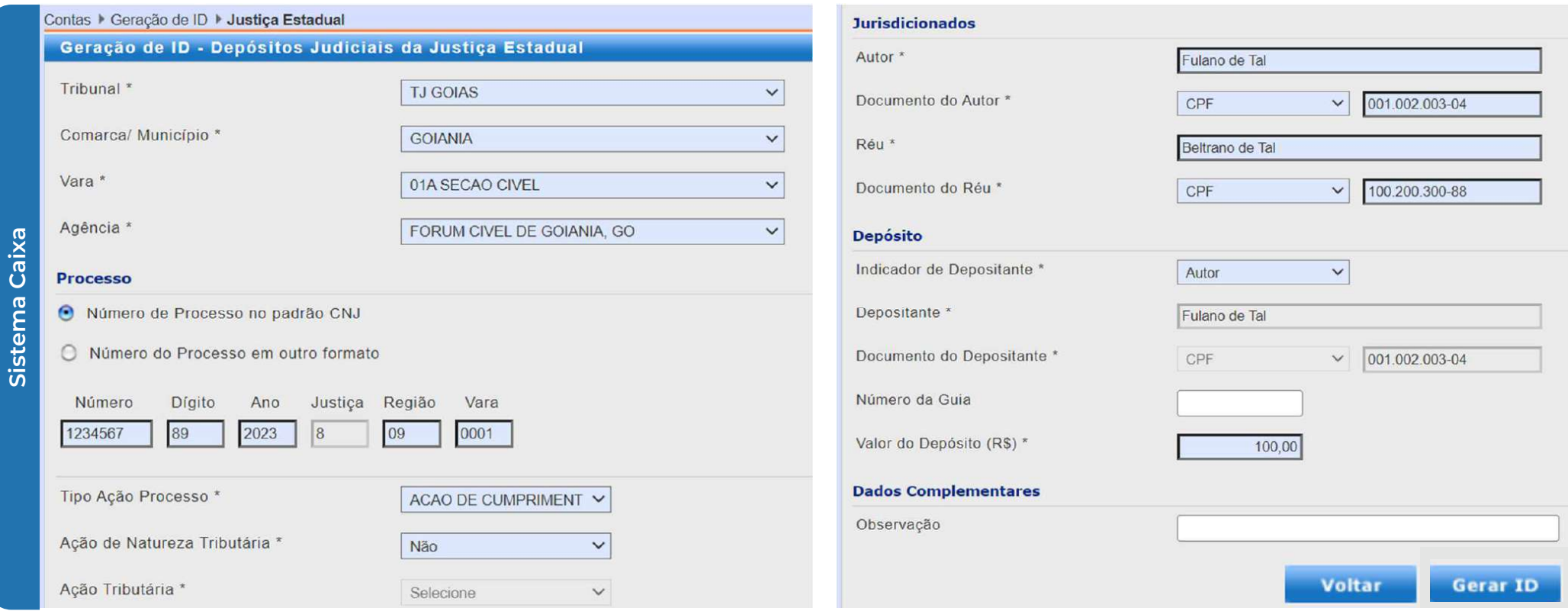

**Sistema Caixa**

**6.** O primeiro campo "**Tribunal**" apresenta várias opções por se tratar de um sistema federal. Selecione a opção "**TJ GOIAS**".

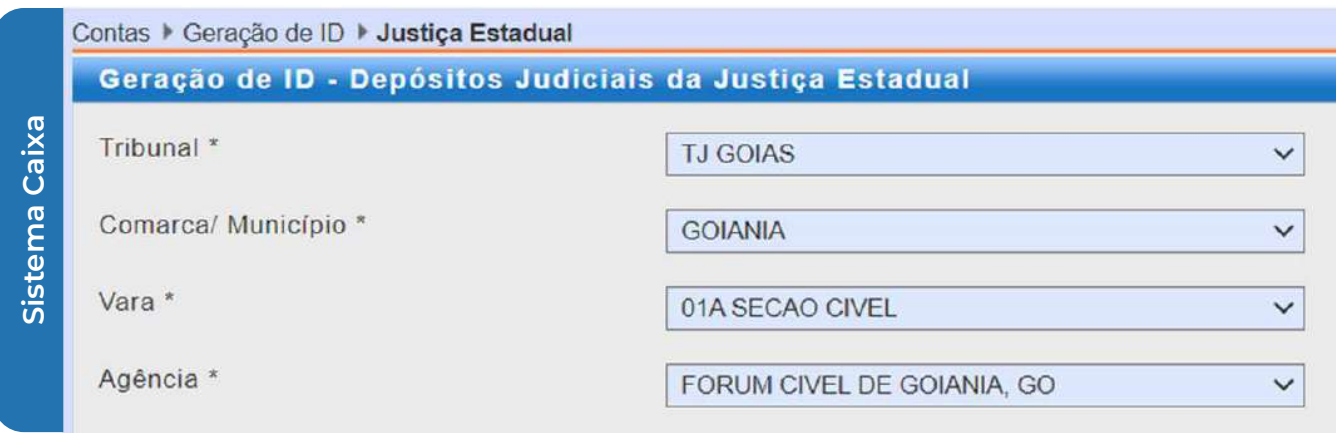

**6.1** O segundo campo deve ser preenchido de acordo com as informações constantes no processo do sistema PROJUDI. Como ilustrado no exemplo abaixo, extraído do PROJUDI, localizado na aba "**Outras Informações**" e no campo "**Serventia**", podemos observar onde localizar a "**Comarca/Município**" solicitado.

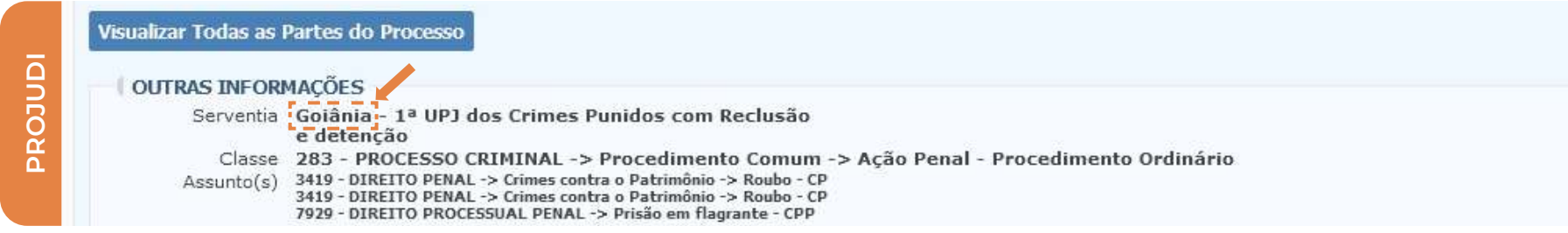

**6.2** Ainda no campo "**Serventia**", é possível encontrar a informação que será utilizada para preencher o terceiro campo "**Vara**". O exemplo abaixo exibe onde localizar a informação.

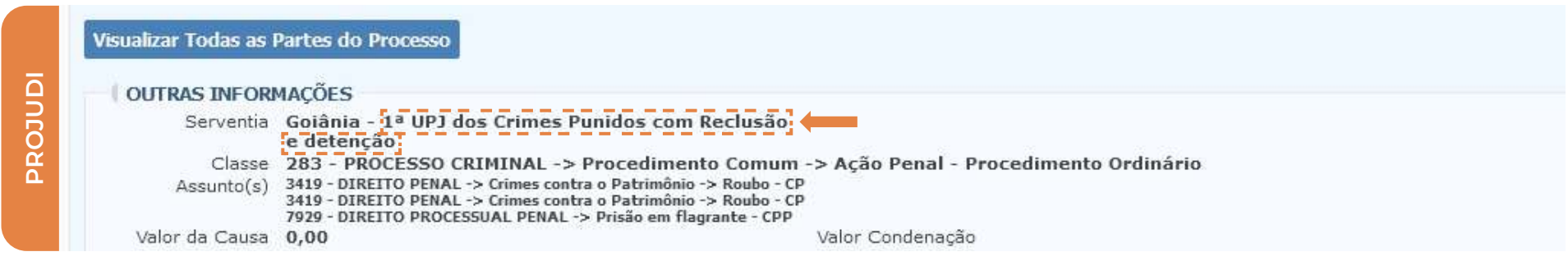

**6.3** Após selecionar a opção desejada do terceiro campo "**Vara**", o quarto campo "**Agência**" será preenchido automaticamente.

**7.** Na aba "**Processo**", você pode escolher entre duas opções: **Número de Processo no padrão CNJ**: para depósitos em geral. **Número do Processo em outro formato**: em caso de condenação por penas pecuniárias. Nessas situações, a orientação para gerar a guia deve ser tratada junto à escrivania da Comarca responsável pelo processo.

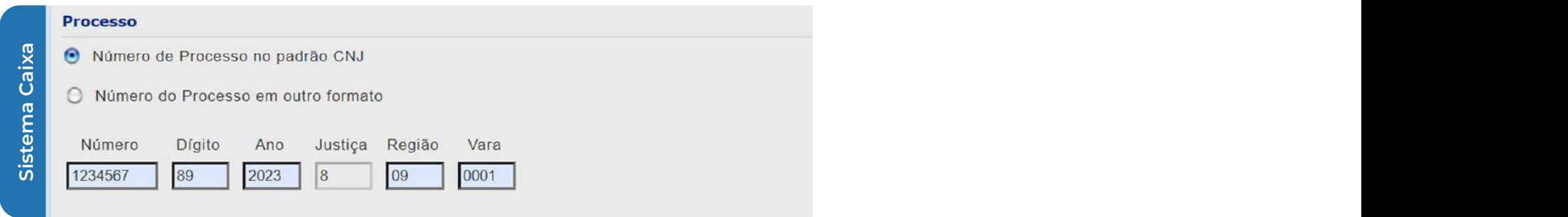

**7.1** As informações solicitadas pelo sistema da Caixa ("**Número**", "**Dígito**", "**Ano"**, "**Justiça**", "**Região**" e "**Vara**"), após selecionar a opção "**Número de Processo no Padrão CNJ**", podem ser encontrados no sistema PROJUDI, na aba "**Autos**", no campo "**Número**", conforme exemplificado abaixo:

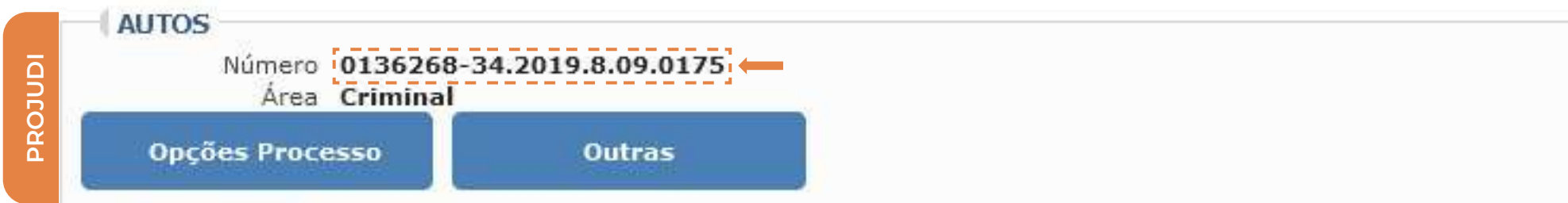

## **7.2** Ainda na aba "**Processo**", há o campo "**Tipo Ação Processo**":

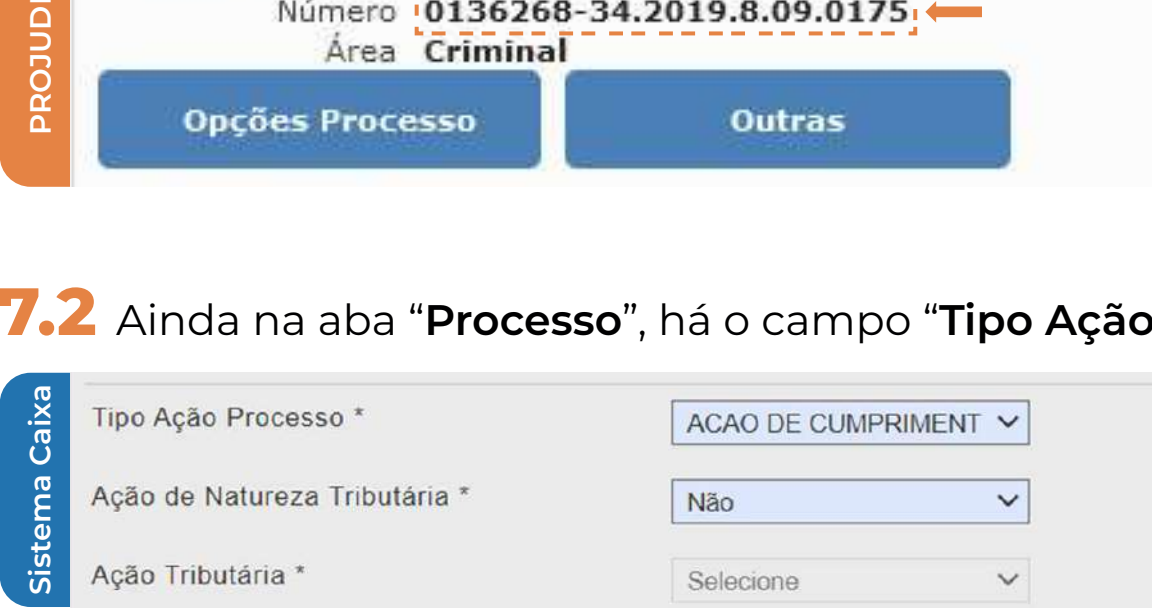

A informação que pode ser utilizada para o tipo de ação do processo é encontrado na aba "**Outras Informações**" do sistema PROJUDI, como mostra o exemplo abaixo:

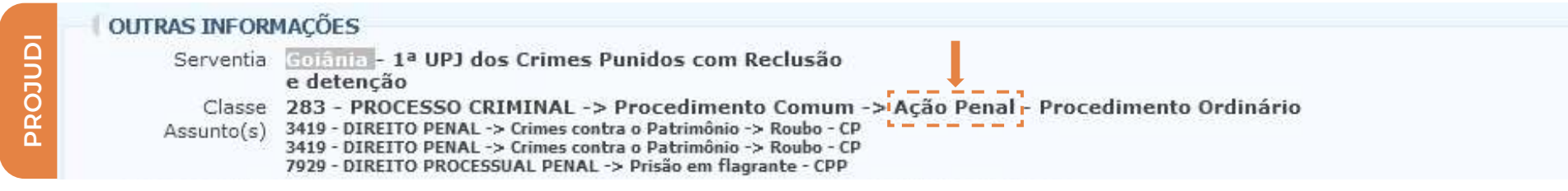

**7.3** No campo "**Ação de Natureza Tributária**", marque a opção "**Não**". O campo "**Ação Tributária**" ficará desabilitada.

**8.** Na aba "**Jurisdicionado**", é necessário preencher o campo "**Autor**" com o nome da pessoa/órgão que fez a denúncia. No campo "**Documento do Autor**", deve ser inserido o CPF ou CNPJ do autor da denúncia. Já no campo "**Réu**", insira o nome do(s) autor(es) do(s) fato(s)/crime(s) e, posteriormente, no campo "**Documento do Réu**", informe o respectivo Experience<br>
Class Class<br>
Class Assunto<br>
Tributária" fic<br> **PRODICACTE CONCERCACTE CONCERCACTE CONCERCACTE**<br>
CPF ou CNPJ.<br>
CPF ou CNPJ. CPF OU CNPJ.

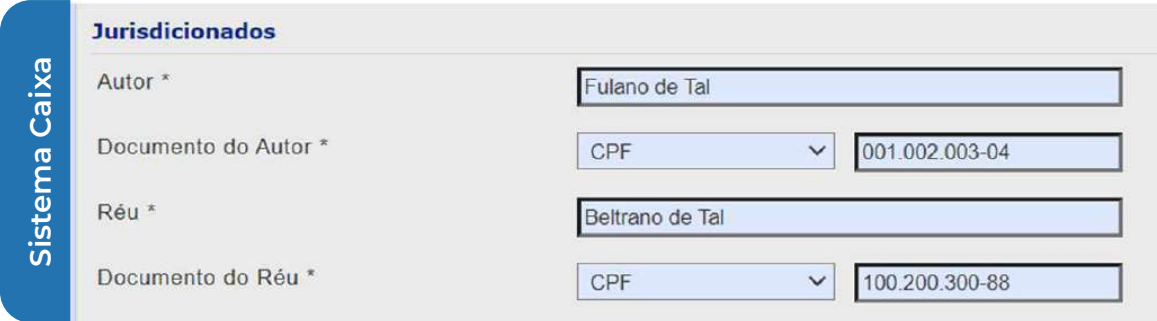

**9.** Na aba "**Depósito**", no campo "**Indicador de Depositante**", indique quem realizará o depósito (pode ser qualquer pessoa). Se não seja o autor ou réu os responsáveis pelo pagamento da guia, selecione a opção "**Outros**".

**9.1** No campo "**Depositante**", inserir o nome de quem fará o depósito e posteriormente, no campo "**Documento do Depositante**", o seu CPF ou CNPJ.

**9.2** Não é necessário preencher o "Número da Guia".

**9.3** No campo "Valor do Depósito", digite o valor a ser depositado, incluindo os centavos.

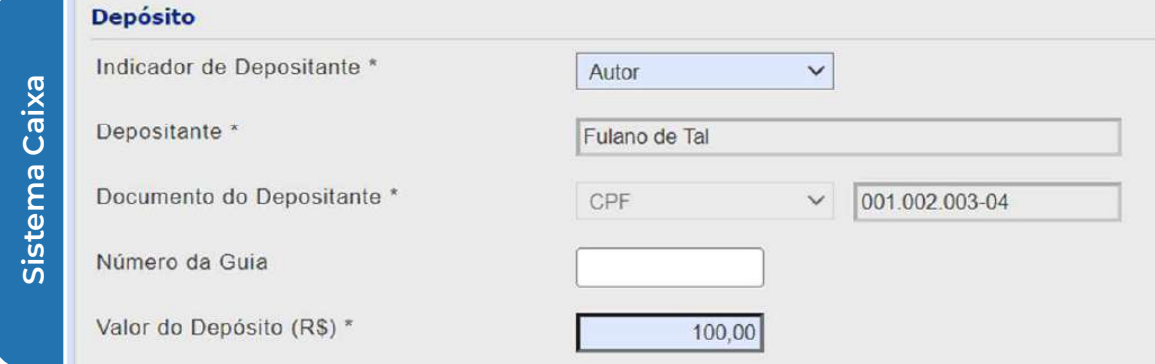

**10.** Na aba "**Dados Complementares**", é solicitada apenas uma "**Observação**" para especificar do que se trata o depósito, mas o preenchimento não é obrigatório.

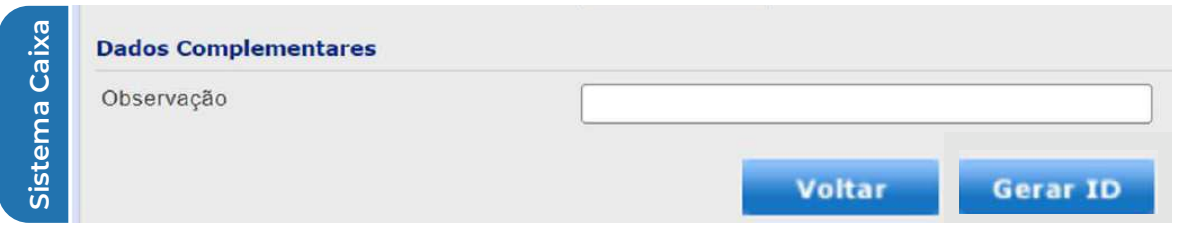

**10.1** Por fim, clique em "**Gerar ID**". Uma guia será gerada para que o pagamento possa ser desejado posteriormente.

**10.2** O pagamento pode ser realizado por meio de:

Tranferências eletrônicas utilizando o ID (TEV Judicial no IBC ou Gerenciador Caixa, ou TED Judicial); Boleto; ou Nas agências da Caixa.

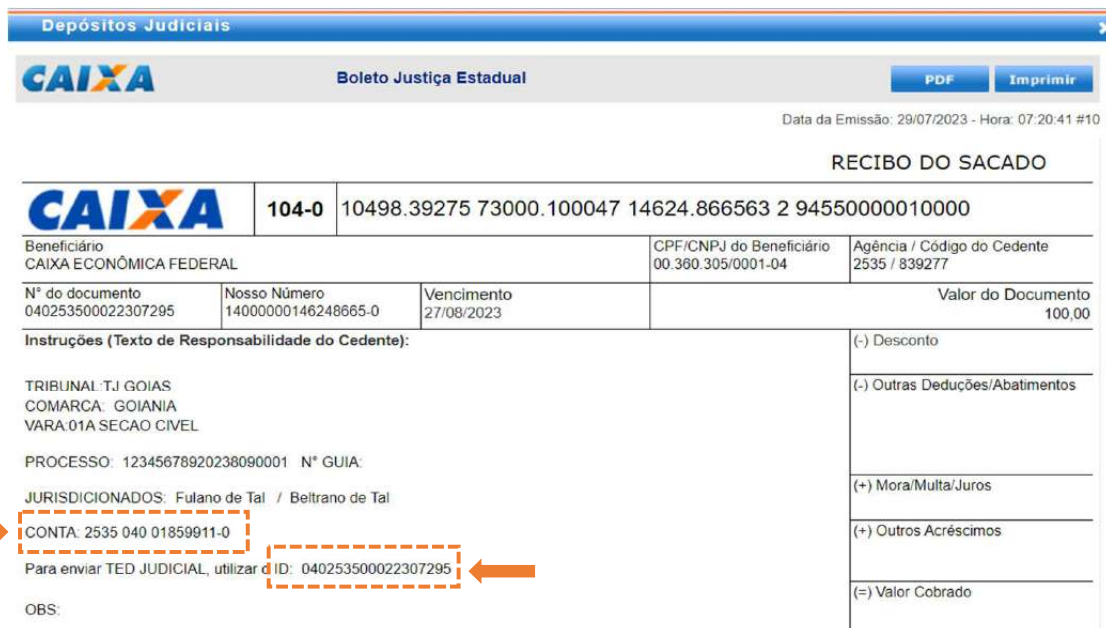

**11.** No caso de "**Depósito em Continuação**", que são as situações em que já existe uma conta judicial para o processo na CAIXA, e há a necessidade de realizar um segundo ou posterior depósito, iniciar selecionando a opção "**Depósito em Continuação**" e em "**Confir mar**".

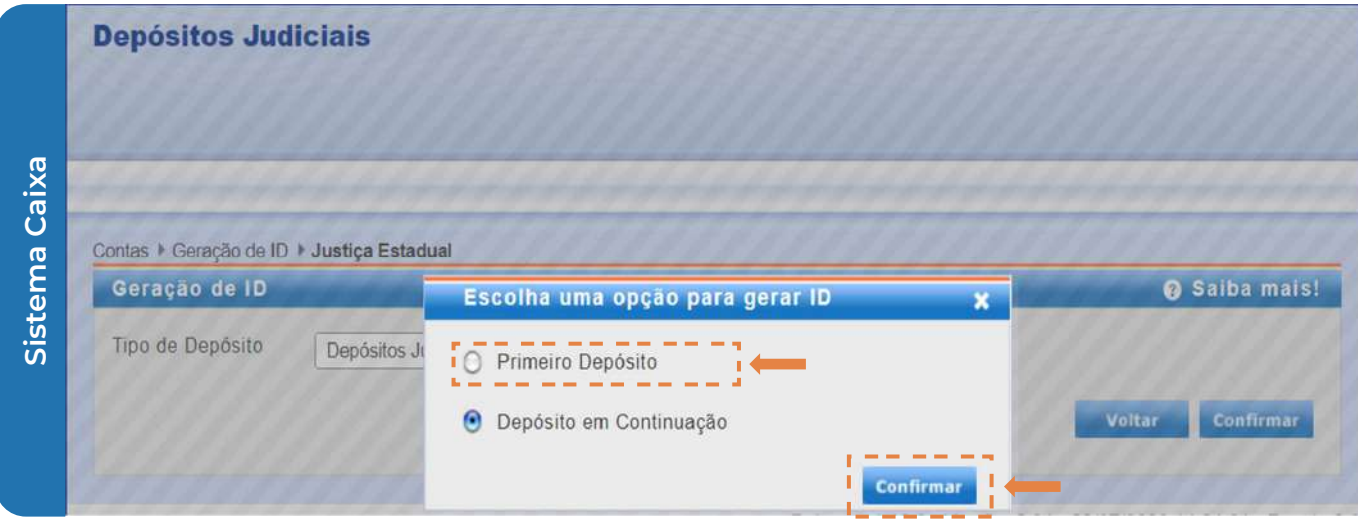

**11.1** Na tela a seguir, é necessário informar o número da conta nos campos "**Agência**", "**Conta**" e "**DV**", conforme exemplificado abaixo:

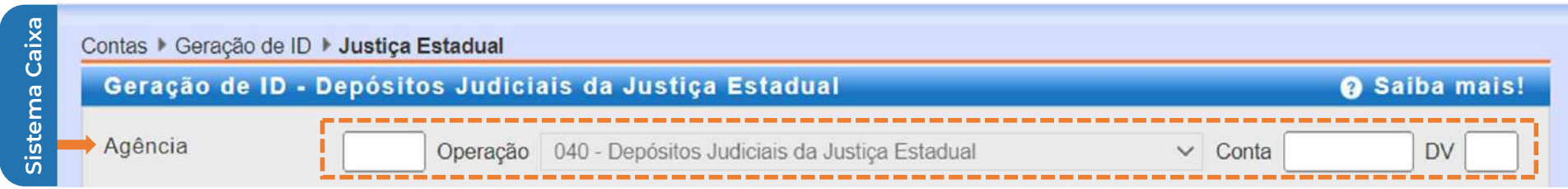

**Obs:** as informações da conta podem ser encontradas na guia anterior, como mostra a imagem abaixo:  $\sum_{i=1}^{n}$ 

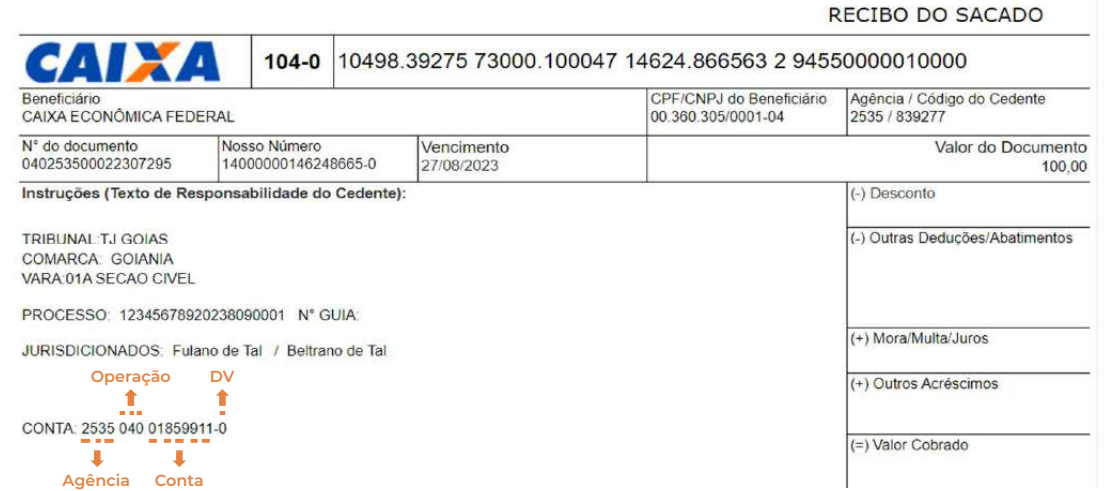

**11.2** Na aba "**Processo**", selecionar a opção "Número de Processo no padrão CNJ":

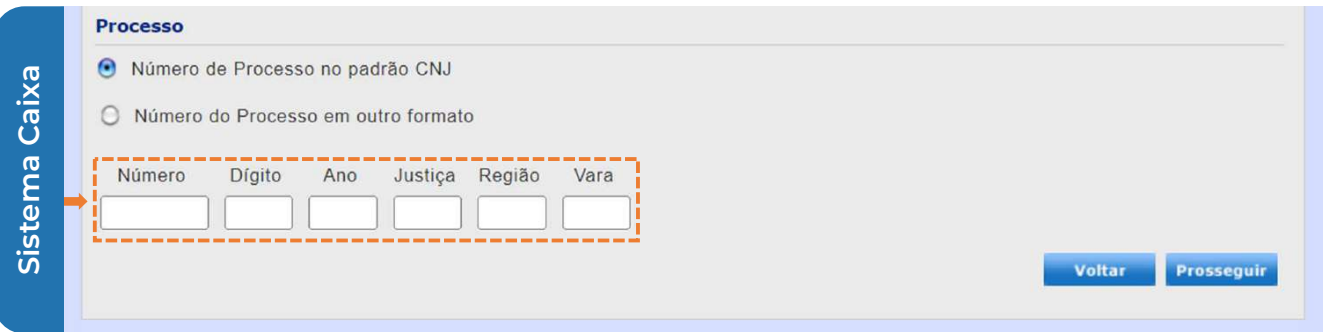

## **Obs:** é possível encontrar o número do processo na última guia paga:

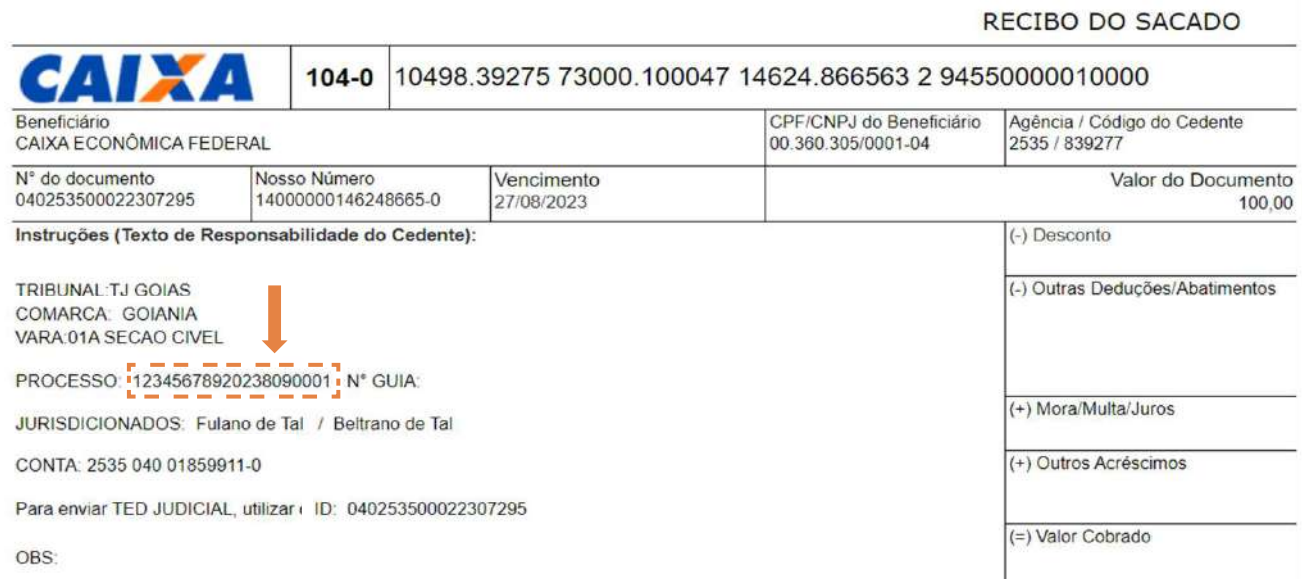

## **11.3** Após o preenchimento dos dados, clique em "**Prosseguir**":

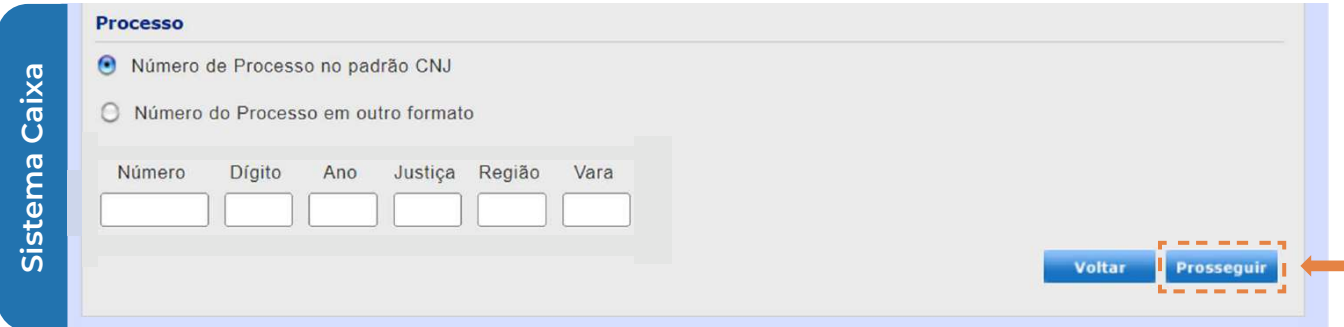

 "**Indicador de Depositante**"; o CPF ou CNPJ do depositante no campo "**Documento do 11.4** Os dados já estarão quase todos preenchidos. Será necessário apenas informar o nome do depositante (podendo ser o autor, o réu ou qualquer outra pessoa) no campo **Depositante**"; e o valor do depósito no campo "**Valor do Depósito**".

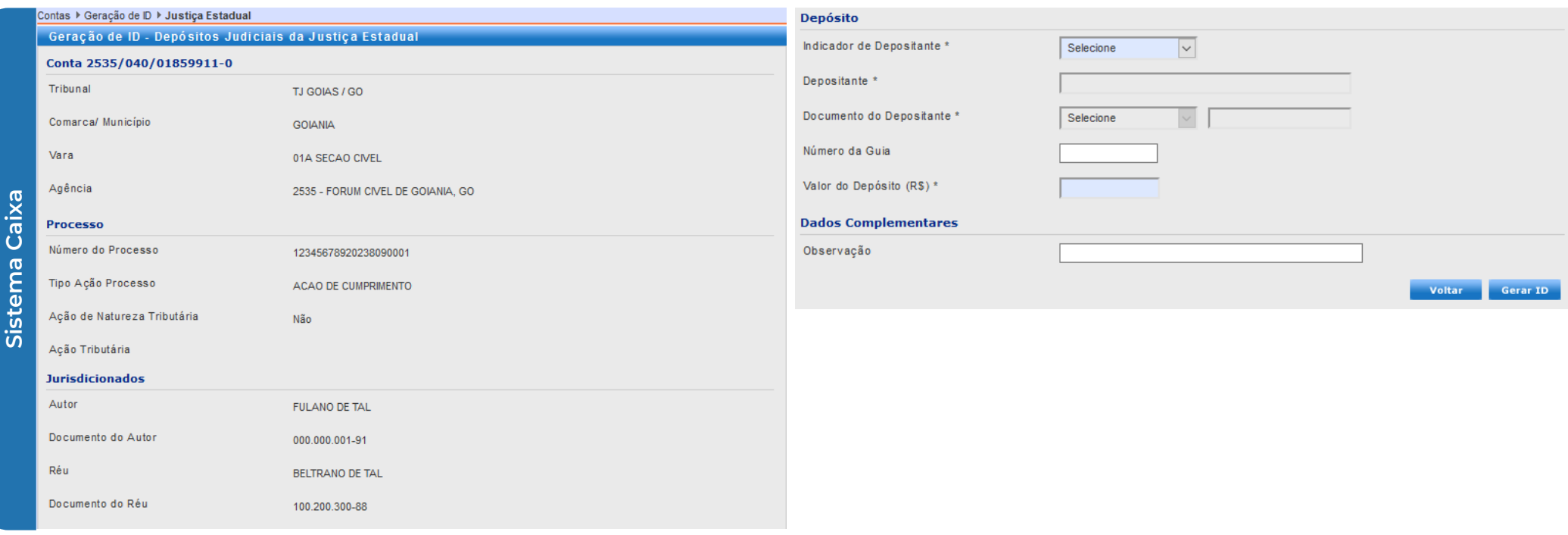

**11.5** Logo após, clicar em "Gerar ID" e efetuar o pagamento da guia.

**14**

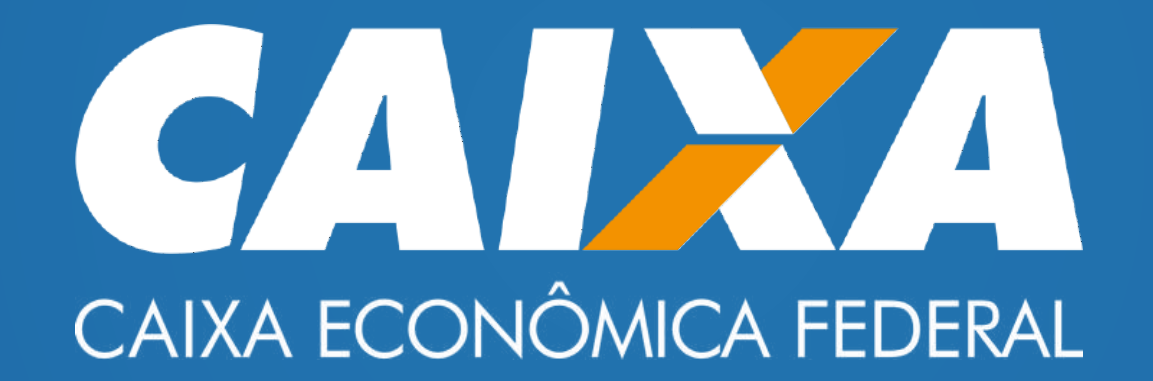